# FOLD

## VERSION 1.0

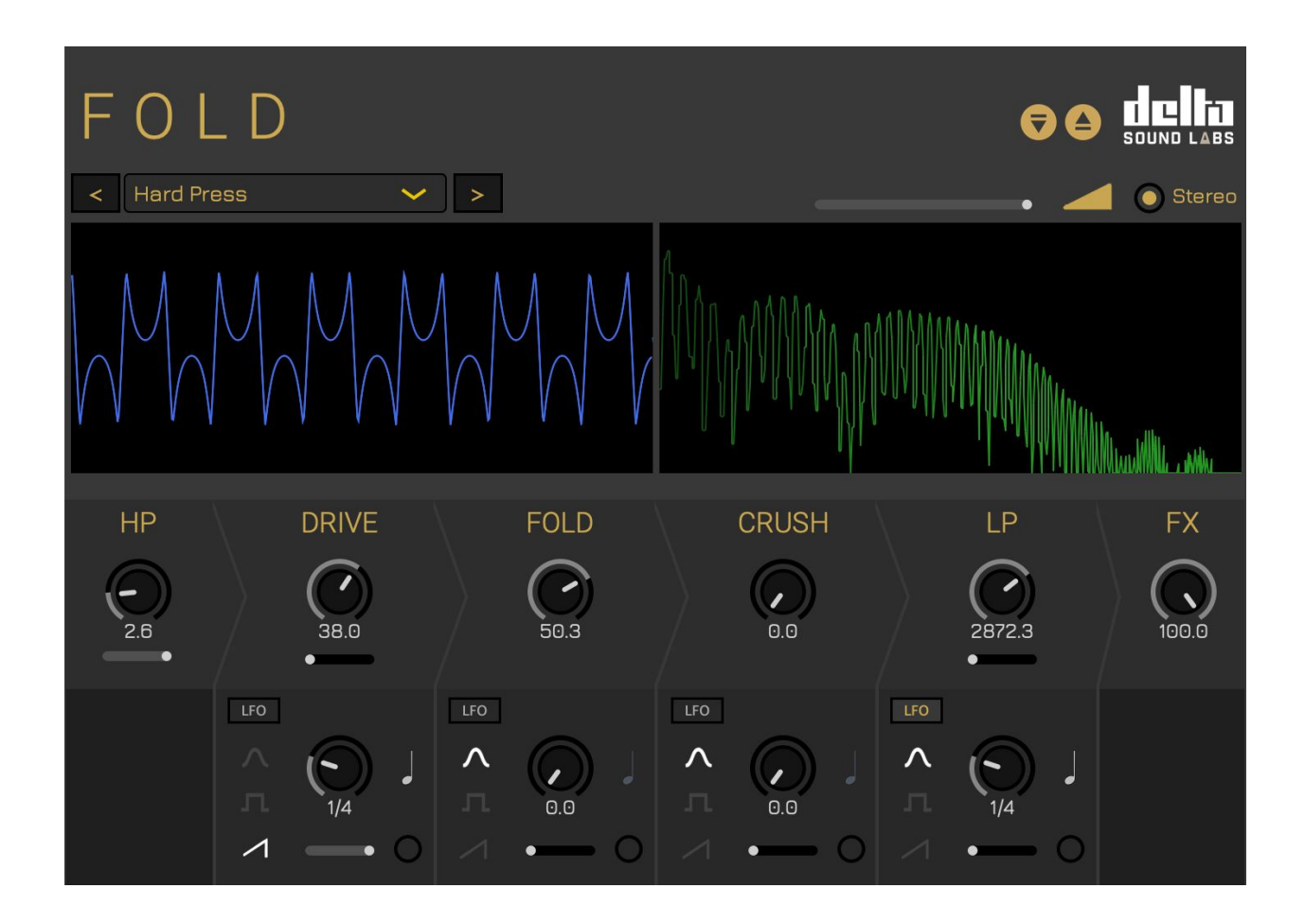

# **USER MANUAL**

**FOLD** is a distortion synthesis audio effects (FX) plugin. It uses an **in-series** FX chain to produce uniquely distorted sounds. The combination of oversampling, distortion and wavefolding affords the production of timbrally rich results when using simple periodic sounds.

The plugin also comes with an analog low-pass filter emulation, which allows the user to have more control over any unwieldy results. Each parameter is syncable to an LFO. Each LFO has an amount slider and may be synced to a host tempo within a digital audio workstation (DAW). Users also have improved preset navigation and the usual loading and saving features.

#### **Delta Sound Labs Team:**

Ricky Graham, Edwin Park, Emily Jacobson.

This manual was written by Ricky [Graham](http://rickygraham.com/) and Emily Jacobson in January 2021.

Thanks to our partners, [ILIO.](http://ilio.com/)

A huge thank you to our beta testers, Omar Costa [Hamido,](http://omarcostahamido.com/) Stephan Bobinger, Jake [Fader](http://fadermusicandsound.om/), Roger [Mawer](https://pvtilnd.com/), Mike [Babbitt](https://midihead.com/js_artist/midihead/), Susie Luna [Green](https://www.susiegreen-music.com/about), Chris [Rueger,](http://chrisrueger.com/) Austin Haynes, Mark Hiskey, Franklin Munoz, Roberto Burgos, Jorge Porras, Joseph Dickey, Simon Bader, Mark Burnett.

For general customer support, please contact: [support@ilio.com](mailto:support@ilio.com)

For all technical inquiries, please contact: [support@deltasoundlabs.com](mailto:support@deltasoundlabs.com)

For everything else, please contact: [connect@deltasoundlabs.com](mailto:connect@deltasoundlabs.com)

© RFPG, LLC.

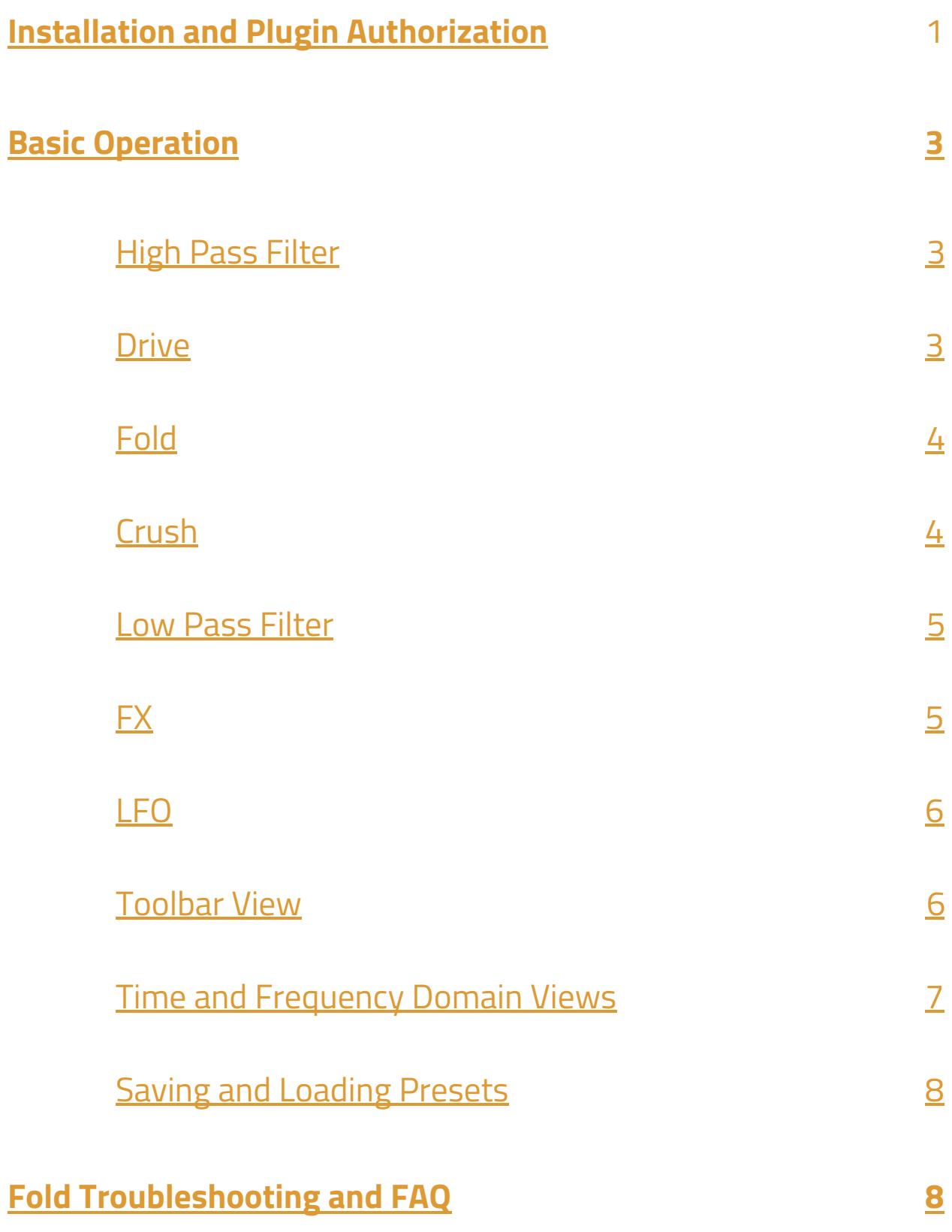

## <span id="page-4-0"></span>**Installation and Plugin Authorization**

You can use our macOS and Windows installers available from our [website](https://deltasoundlabs.com/product/fold)**[.](https://deltasoundlabs.com/product/fold)** Once you have installed the plugin on your system, you can add Fold to any audio track. For Audio Unit (AU) users, you may need to empty your component cache in order for your digital audio workstation to find and validate the plugin binary. Please see our *[troubleshooting](#page-11-1) section for more information on how to do that.* 

The first thing you will need to do is make an account at [account.deltasoundlabs.com.](http://account.deltasoundlabs.com/)

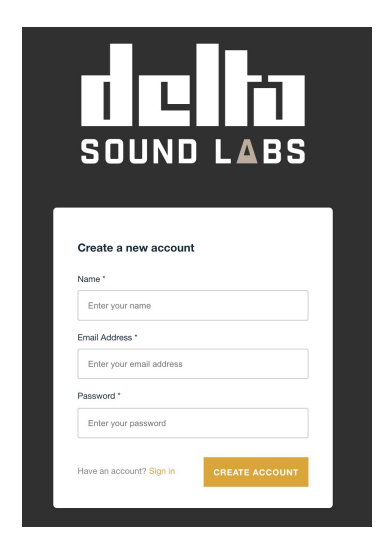

Click create an account and enter your name, email address and a password.

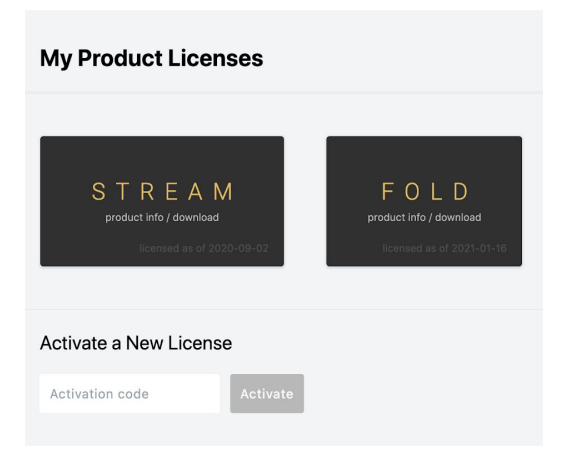

Once you are signed in you will be shown all of your licenses with Delta Sound Labs. If this is your first product from Delta Sound Labs there will be nothing under My Product Licenses.

In order to authorize Fold, you will require an activation code from our partners, [ILIO](http://ilio.com/)**.** You will enter your code where it says Activate a New License and Fold will be displayed under My Product Licenses.

If you already have an account with Delta Sound Labs, you can activate your plugin locally when you first run the plug-in. Simply log in with your email and password. If you cannot remember your password, you can now reset the password by visiting [account.deltasoundlabs.com](http://account.deltasoundlabs.com/).

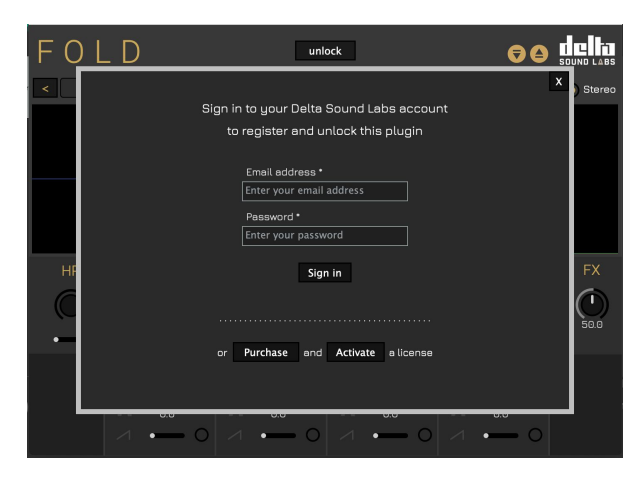

You can also click on the "Unlock" button at the top of the plugin UI and then the "Activate" button on the subsequent dialog box to be brought to [account.deltasoundlabs.com](http://account.deltasoundlabs.com/) and then you can add the activation code to your account using the same process as described above.

Once you have added your license to your Delta Sound Labs web account you may return to your DAW, click "Unlock" on the plugin UI and enter your web account email and password to unlock Fold. You will now have access to the high-pass filter, soft/hard clip morph, LP resonance control, volume control, user preset save and loading functions and all the LFO envelope types.

If you're installing Fold on a new machine, you can simply login using your email and password that you set-up on the first activation.

Can't remember your username or password? We can help you with that. Please [consult](#page-11-1) our [troubleshooting](#page-11-1) guide below[.](#page-11-1)

### <span id="page-6-0"></span>**Basic Operation**

<span id="page-6-1"></span>HIGH PASS FILTER (HP)

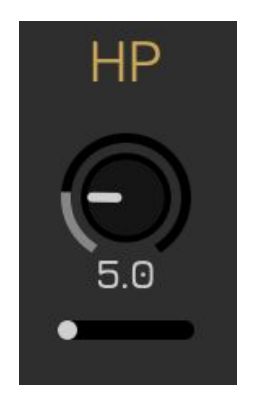

This is a [TPT](https://www.native-instruments.com/fileadmin/ni_media/downloads/pdf/VAFilterDesign_1.1.1.pdf) styled high-pass filter with resonance control. If you run into any DC offset issues, nudge this control up to 5Hz or so. Great for creating filter sweeps on the front end using your automation lanes in your DAW.

#### <span id="page-6-2"></span>DRIVE

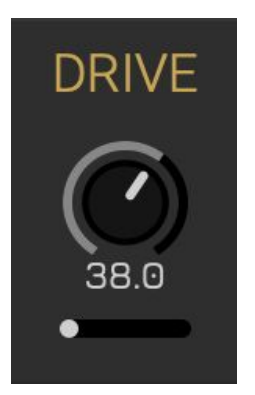

Drive is an amplitude dependent distortion module. You can increase the drive amount by increasing the drive knob towards a value of 100. A value of 0 will not apply any additional gain or soft/hard clip distortion to your signal. You can crossfade between soft and hard clip distortion using the horizontal slider underneath the drive knob.

#### <span id="page-7-0"></span>FOLD

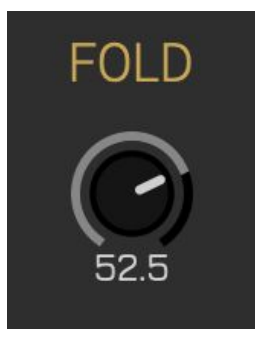

Wavefolding is a type of distortion synthesis that occurs when the amplitude of an audio input exceeds a defined threshold. The peaks that exceed the defined threshold are inverted into a series of amplitude folds producing rich timbres and textures. This kind of distortion synthesis really shines when used on simple sounds like sinusoids or standing waves, even single guitar notes. Use your automation lane to choose x1, 2, 4, 8, 16 oversampling. Higher oversampling values incur a greater CPU overhead but mitigate any unwanted aliasing caused by the fold module.

#### <span id="page-7-1"></span>**CRUSH**

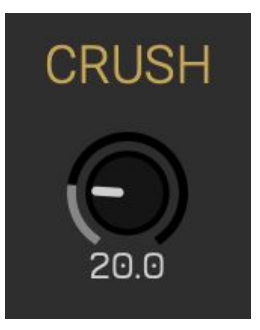

Crush allows you to quantize your incoming signal to emulate the classic bit crushing effect. Both depth and rate are tied to one single knob and scaled in such a way to leverage this kind of distortion synthesis as best as possible. Try combining this module by changing your oversampling factor using your automation lanes.

#### **Some musical suggestions:**

- Setting Crush to a value of 0.0f will maintain the incoming signal.
- Setting Crush to a value of 100.0f will produce an intensely degraded signal.
- Oversampling Factor set to a value of 0.0f will cause Crush to sound more lo-fi and or like a square-wave.
- Oversampling Factor set to a 4.0f will cause Crush to sound fizzier and more hi-fi.

#### <span id="page-8-0"></span>LOW-PASS FILTER (LP)

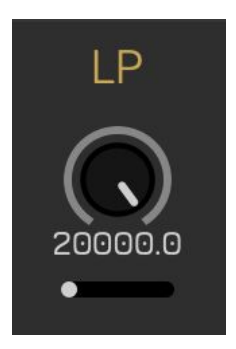

This low-pass filter is modeled after an analog low-pass resonating filter. There is a resonance control slider underneath the filter frequency cutoff knob in a similar fashion to the high-pass filter on the front end of the signal chain. This filter is ideally placed in the in-series signal chain to tame and sculpt your unwieldy distorted textures.

<span id="page-8-1"></span>FX

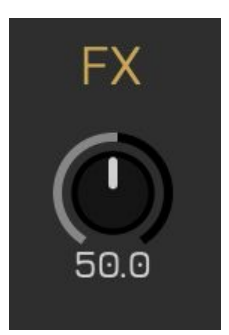

Not to be confused with a Dry/Wet (more commonly associated with a parallel FX chain configuration) the FX knob allows the user to control the amount of the in-series effects chain is applied to an incoming audio signal. Each module has a bearing on the next module along, so try automating this control to create some gnarly modulations.

#### <span id="page-9-0"></span>LFO

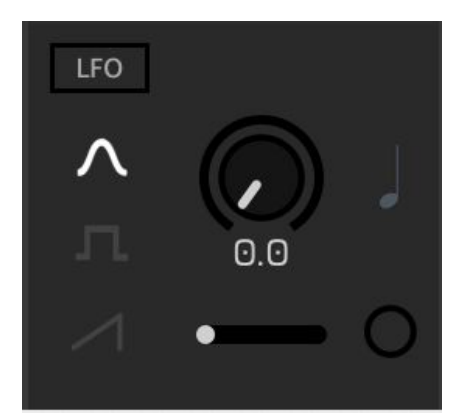

Each module has its own dedicated Low Frequency Oscillator. Each LFO has its own dedicated amount slider located next to the LFO Speed slider. You can choose from sine, square and saw waveform types.

- Sine is great for smooth transitions.
- Square is great for creating rhythms.
- Saw is great for building suspense.

#### <span id="page-9-1"></span>TOOLBAR VIEW

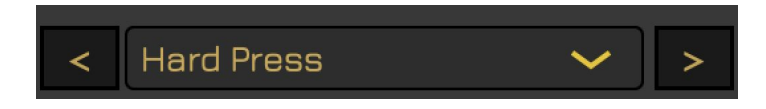

Use the preset combo box to select any of our factory presets or make and recall your own presets. You can use the nudge or arrow buttons to quickly audition presets.

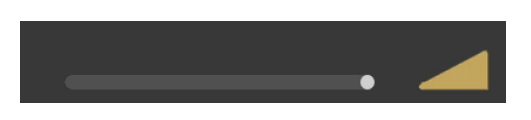

The output volume slider (dB) is located at the top-right of the plugin window to allow overall volume control of the final output stage of the Fold audio FX plugin.

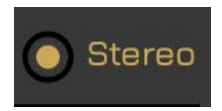

Users can use the Mono/Stereo toggle to switch between mono and stereo processing modes. This really only has a bearing on incoming true stereo signals like a fully mixed song with independent left and right audio channel profiles.

#### <span id="page-10-0"></span>TIME VIEW

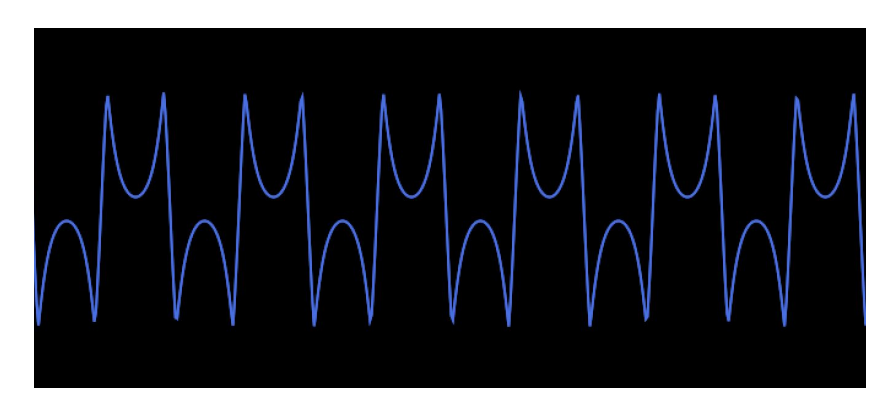

Incoming signal is displayed over a time domain showing how the waveforms shape is affected by each stage. This view is particularly useful when applying soft versus hard clipped distortion to lower frequency oscillators through the drive panel. This view is also particularly useful when users want to gauge how the Fold module is impacting their signal, as illustrated here. The overall brightness of this view is also controlled by an envelope follower. Quieter signals will yield a darker blue whereas louder signals will yield a bright hue.

#### FREQUENCY VIEW

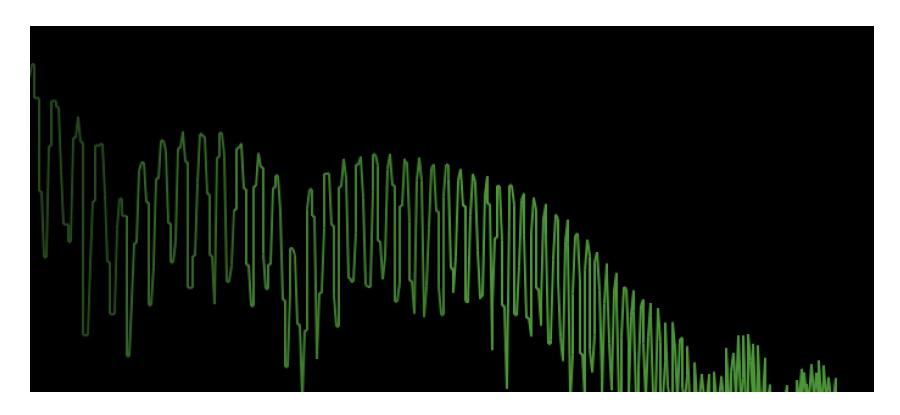

The Frequency Domain View displays the net result of the Fold signal chain as a product of frequency from 20-20k Hz. This view affords a different lens through which to sculpt the timbre of your audio input, particularly the additional harmonic content created through the drive and fold modules relative to the low-pass filter at the tail-end of the signal chain. The user can hover over this display with their mouse pointer to yield a typical spectral color scheme, which provides a better visual delineation between frequency bins or groupings.

#### <span id="page-11-0"></span>SAVING AND LOADING PRESETS

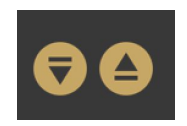

Presets can be loaded and saved as a ".fold" file. By default, Fold should save parameter states between sessions, too. Your last configuration should be recalled on start-up of the DAW session.

We regularly make artist presets available via the blog section of our [website.](https://deltasoundlabs.com/blog)

## <span id="page-11-1"></span>**Fold Troubleshooting and FAQ**

**AU component is not showing up on macOS 10.14 or higher. How do I fix that?** You should ensure any and older binary files of Fold have been deleted before running our installers and that you have restarted your computer after running our installer on macOS. You may have to empty your AU caches by clearing the contents of your /**Users/<user>/Library/Caches/AudioUnitCache** directory:

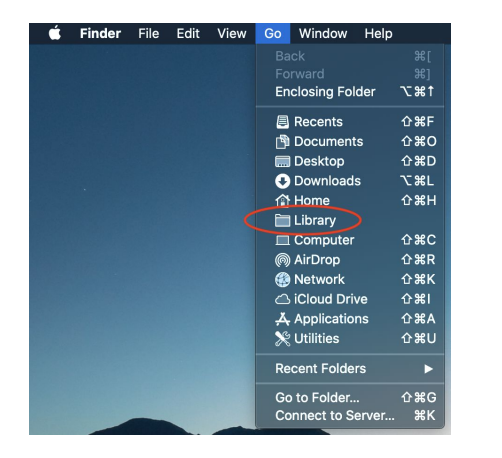

In the Finder menu, open the **Go** menu and select **Library**. You may need to hold down the **Option (**⌥**)** key to see the **Library** menu item.

Navigate to the **Library/Caches/AudioUnitCache** directory and delete all files in this directory.

Once the files have been deleted, please restart your computer and rescan AU components in your digital audio workstation. Here's a useful article about working with the AU [Validation](http://analogindustries.com/b751/Fun+With+AU+Validation+Tool/) Tool.

#### **The installers flag a message about an unknown or unidentified developer. What should I do?**

Our software is digitally signed (Apple certified) and notarized for macOS but some operating system versions may not recognize the certificate once it has been uploaded and downloaded from our web server. On macOS, simply right-click and open the installer. On Windows, simply click more information and run anyway.

#### **How do I reset my password?**

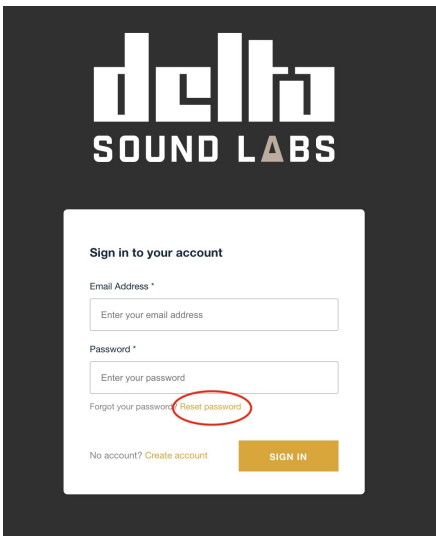

Go to [account.deltasoundlabs.com](http://account.deltasoundlabs.com/) and click on reset password.

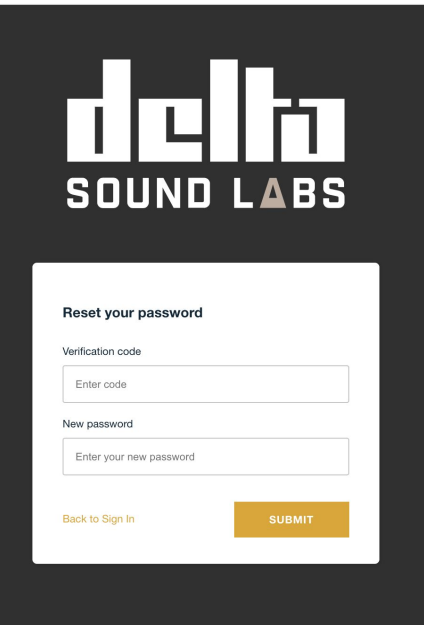

Enter your email and a verification code will be sent to you. Once you receive your verification code you will enter it here and may reset your password.